During a Transaction/When trying to check out, the place to edit your credit card billing address is at the Payment Information section and not at the screen you first see. (shown below). Keep scrolling down to the bottom.

### **Keep scrolling past this section on your screen**

### **PLACE YOUR ORDER**

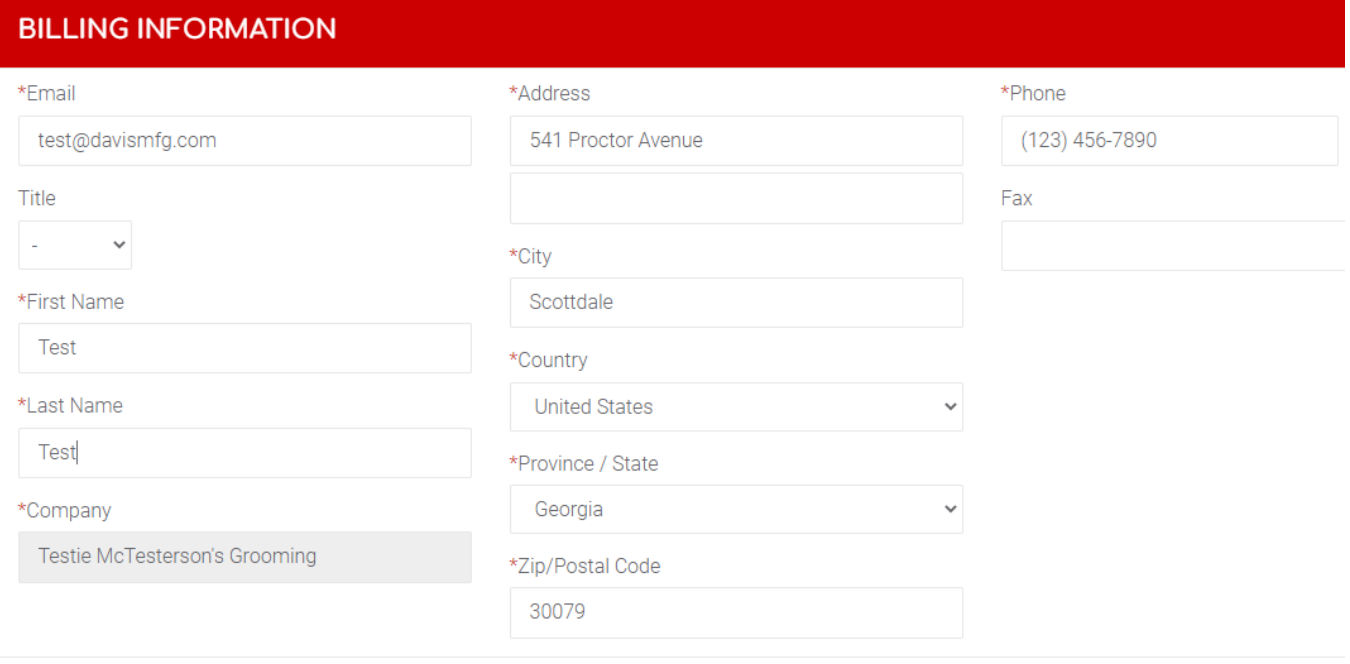

#### **The section show below is where you will update your billing address, click on "Add A CREDIT CARD"**

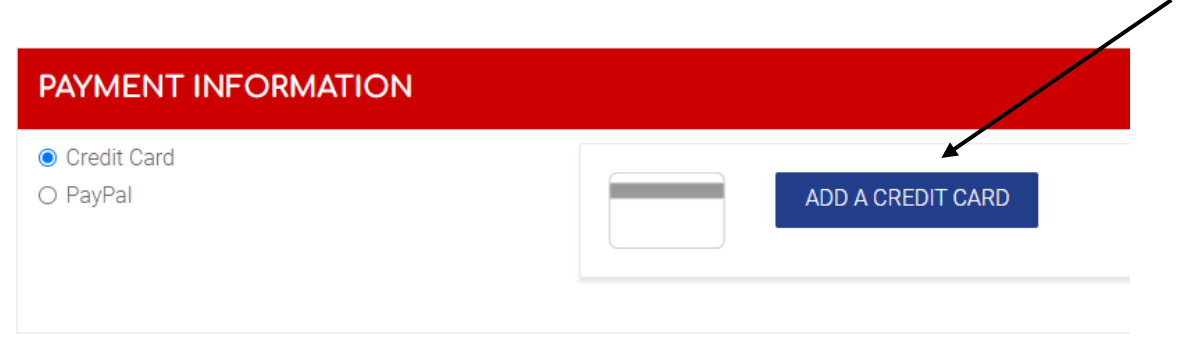

**CONFIRM MY ORDER** 

The below screen appears - **Unclick** the box next to "The address used to associate my credit card is my billing address" (circled in the image below) Enter in your card info and click "ADD CARD"

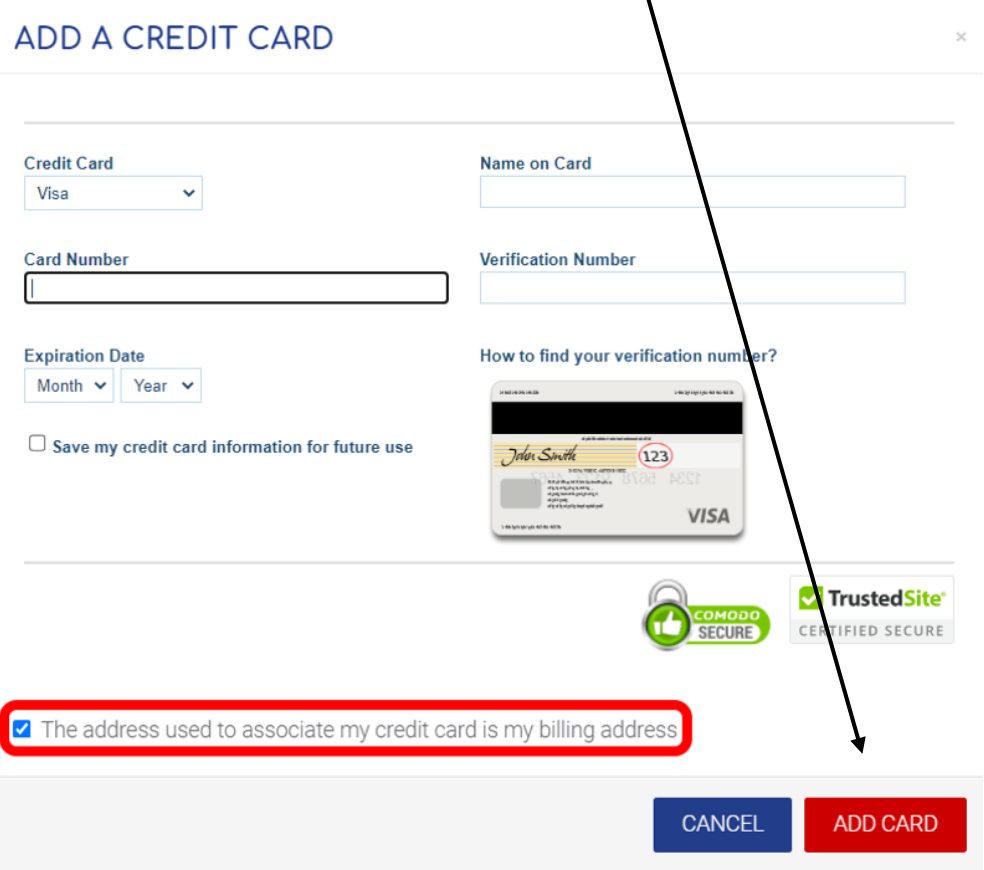

Once you add card number successfully, click NEXT

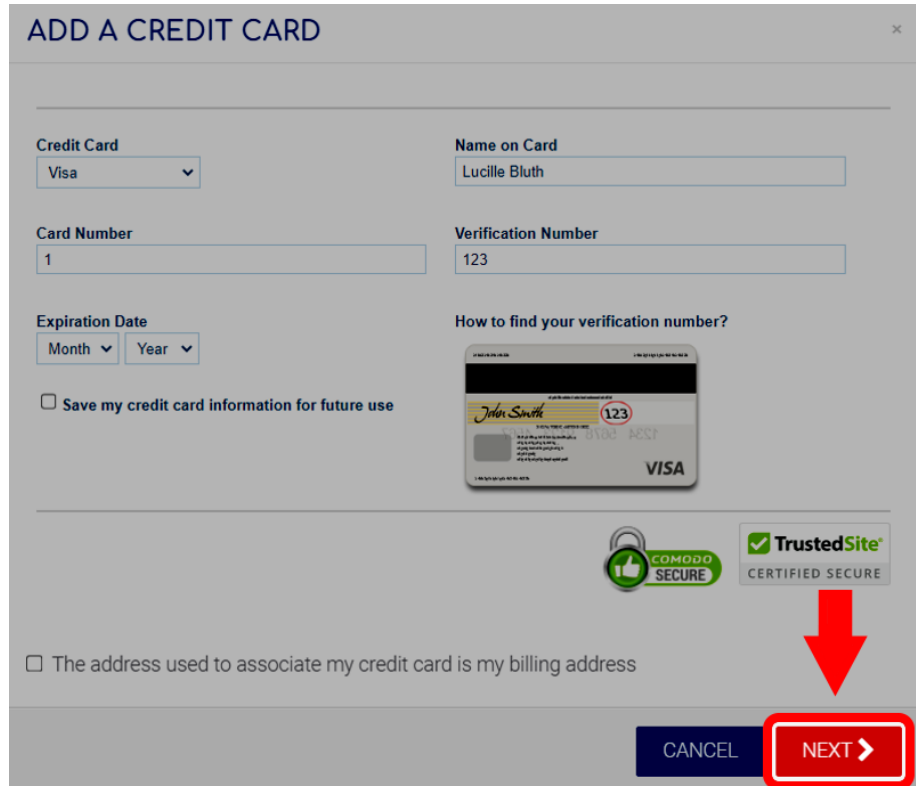

Then choose "Enter another address" as circled below:

## **ADD A CREDIT CARD**

# ASSOCIATE AN ADDRESS TO MY CREDIT CARD

- O Use my shipping address
- O Use another address from my account
- **C** Enter another address

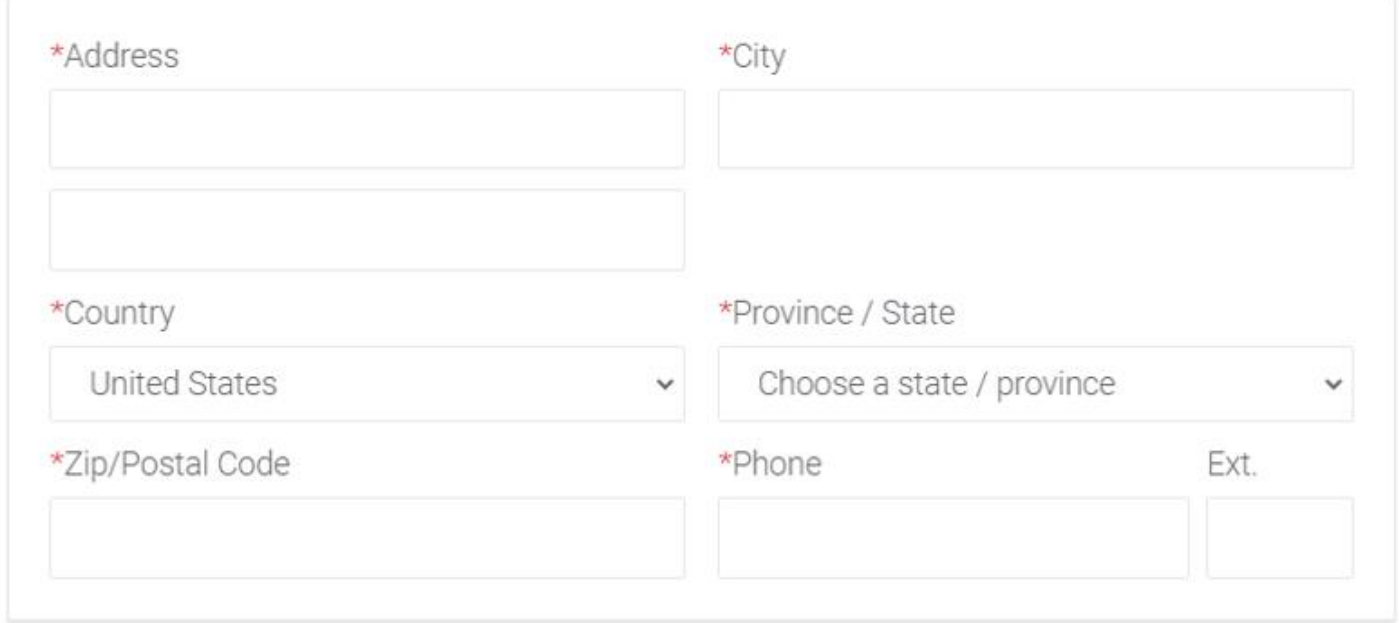

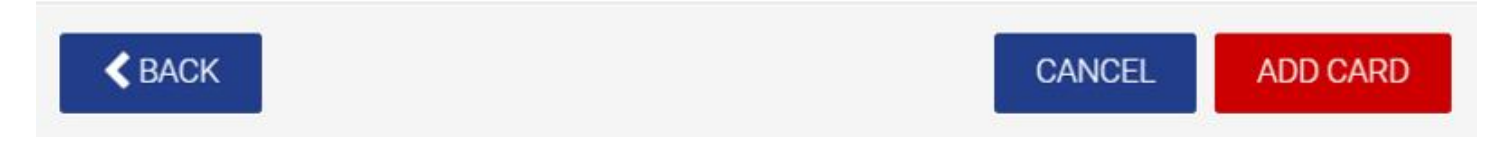

Once all info is added you should be able to confirm the order.

If you are not in the middle of a transaction, you can also navigate to "**My Account"** from the tool bar and go to "**My Credit Cards"** where you can add new cards and edit card information.